# **Start Here**

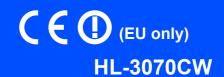

Thank you for choosing Brother, your support is important to us and we value your business. Your Brother product is engineered and manufactured to the highest standards to deliver reliable performance, day-in and day-out. Before using the printer, read this Quick Setup Guide for the correct setup and installation. To view the Quick Setup Guide in other languages, please visit http://solutions.brother.com/.

| A | WARNING                                 | WARNING indicates a potentially hazardous situation which, if not avoided, could result in death or serious injuries.                           |  |
|---|-----------------------------------------|----------------------------------------------------------------------------------------------------|--|
| A | CAUTION                                 | CAUTION CAUTION indicates a potentially hazardous situation which, if not avoided, may result in minor moderate injuries.                       |  |
| • | IMPORTANT                               | IMPORTANT indicates a potentially hazardous situation which, if not avoided, may result in damage to property or loss of product functionality. |  |
|   | À                                       | Electrical Hazard icons alert you to a possible electrical shock.                                                                               |  |
|   |                                         | Hot Surface icons warn you not to touch printer parts that are hot.                                                                             |  |
|   | Note                                    | Notes tell you how you should respond to a situation that may arise or give tips about how the operation works with other features.             |  |
| Q | User's Guide<br>Network User's<br>Guide | Indicates reference to the User's Guide or Network User's Guide which is on the CD-ROM we have supplied.                                        |  |

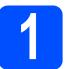

## Unpack the printer and check the components

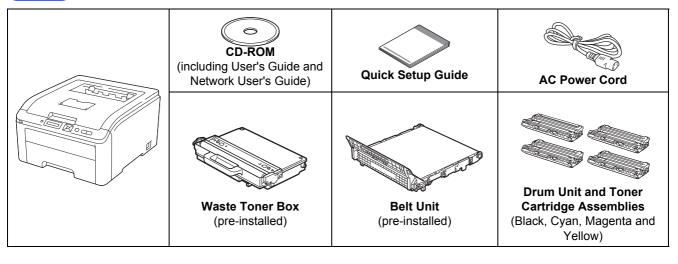

#### **▲ WARNING**

- Plastic bags are used in the packaging of your printer. To avoid danger of suffocation, please keep these bags away from babies and children.
- This printer is heavy and weighs approximately 41.9 lb. (19.0 kg). To prevent injuries use at least two people to lift the printer. Be careful not to pinch your fingers when you put the printer back down.

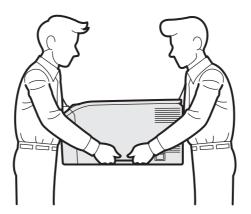

#### Note -Keep a mini

Keep a minimum gap around the printer as shown in the illustration.

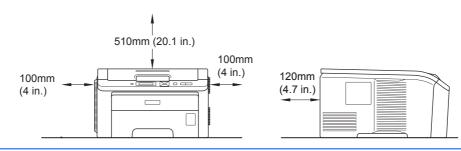

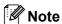

The interface cable is not a standard accessory. Buy the appropriate interface cable for the interface you want to use (USB or Network).

#### USB cable

- Please make sure you use a USB 2.0 (Type A/B) interface cable that is no longer than 6 feet (2 meters).
- When you use a USB cable, make sure you connect it to the USB port of your computer and not to a USB port on a keyboard or non-powered USB hub.

#### Network cable

Use a straight-through Category5 (or greater) twisted-pair cable for 10BASE-T or 100BASE-TX Fast Ethernet Network.

# Remove the packing material from the printer

#### IMPORTANT

- Save all packing material and the carton in case you have to ship your printer.
- DO NOT plug in the AC power cord yet.

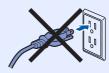

- Remove the packing tape from the outside of the printer.
- Fully open the top cover by lifting up on the handle 1.

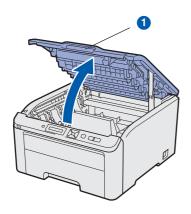

Remove the packing material from the inside of the printer.

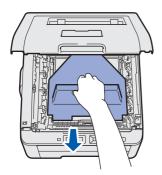

# Install the drum unit and toner cartridge assemblies

Unpack the four drum unit and toner cartridge assemblies and gently shake each of them from side to side several times to distribute the toner evenly inside the assembly.

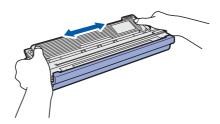

Remove the protective cover by pulling on the tab as shown in the illustration.

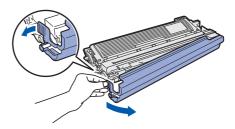

### Note

Do not touch the surface of the packing film. It may contain toner powder which can stain your skin and clothing.

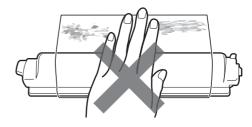

## **! IMPORTANT**

To avoid print quality problems, DO NOT touch the surface of the drum unit.

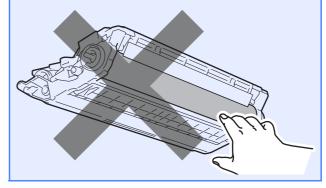

Slide all four of the drum unit and toner cartridge assemblies into the printer as shown in the illustration. Make sure that you match the toner cartridge color to the same color label on the printer.

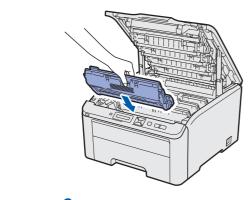

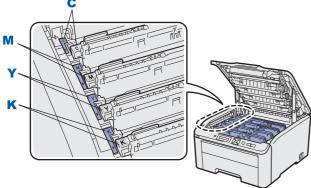

- C Cyan
- Y Yellow
- M Magenta
- K Black
- Close the top cover of the printer.

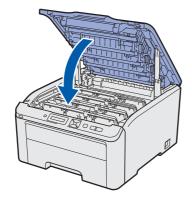

# 4

# Load paper in the paper tray

Pull the paper tray completely out of the printer.

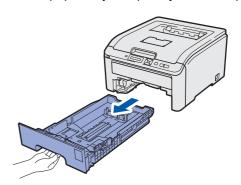

While pressing the green paper-guide release lever 1, slide the paper guides to fit the paper size you are loading in the tray. Make sure that the guides are firmly in the slots.

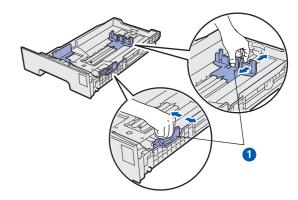

Fan the stack of paper well to avoid paper jams and misfeeds.

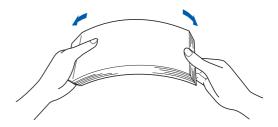

Put paper in the tray, and make sure that the paper is below the maximum paper mark 1.
The side to be printed on must be face down.

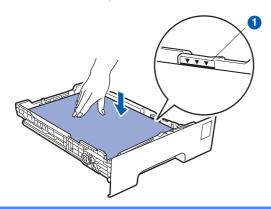

#### IMPORTANT

Make sure the paper guides touch the sides of the paper so it will feed properly.

Put the paper tray firmly back in the printer.

Make sure that it is completely inserted into the printer.

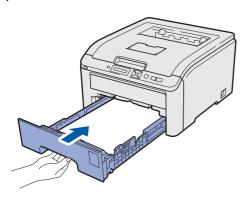

# 5

## Print a test page

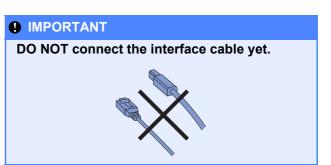

Make sure that the printer power switch is off.

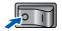

Connect the AC power cord to the printer.

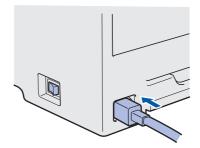

Plug the AC power cord into an AC power outlet. Turn on the printer power switch.

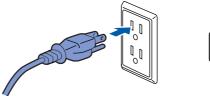

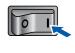

After the printer has finished warming up, the LCD will show Ready.

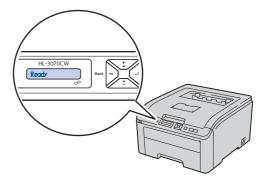

Press **Go**. The printer prints a test page. Check that the test page has printed correctly.

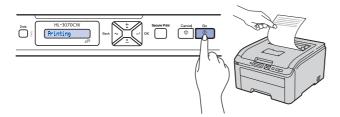

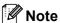

This function will not be available after the first print job you send from your computer.

# Set your language on the control panel

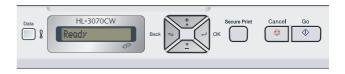

Press + or - to choose General Setup. Press OK.

General Setup

Press **OK** again.

Local Language

Press + or - to choose your language.
Press **OK** to accept.

English

Press Cancel to exit from Menu.

#### Now go to

Go to the next page to install the printer driver.

Wireless Network

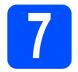

## **Choose your connection type**

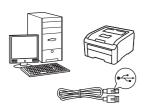

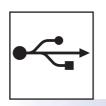

## For USB interface cable

Windows<sup>®</sup>, go to page 8 Macintosh, go to page 11

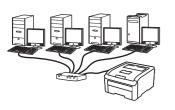

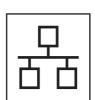

## **For Wired Network**

Windows<sup>®</sup>, go to page 13 Macintosh, go to page 18

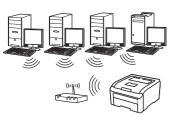

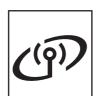

## **For Wireless Network**

Windows® and Macintosh, go to page 20

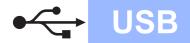

#### For USB Interface Cable Users

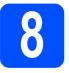

# Install the printer driver and connect the printer to your computer

#### IMPORTANT

• DO NOT connect the USB interface cable yet.

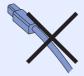

 Make sure there are no USB Flash memory drive inserted.

### **Note**

If the **Found New Hardware Wizard** appears on your computer, click **Cancel**.

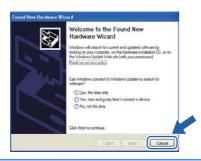

Turn off the printer power switch.

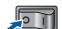

Make sure the USB interface cable is **NOT** connected to the printer, and then begin installing the printer driver. If you have already connected the cable, remove it.

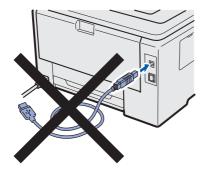

Turn on your computer. (You must be logged on with Administrator rights.)

Put the supplied CD-ROM into your CD-ROM drive. The opening screen will appear automatically.
Choose your printer model and the language.

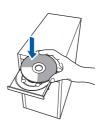

### Note

If the Brother screen does not appear automatically, go to **My Computer (Computer)**, double-click the CD-ROM icon, and then double-click **start.exe**.

Click Install Printer Driver on the menu screen.

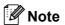

Choose the **Install Printer Driver** icon for your region.

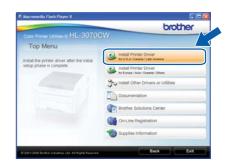

Click **USB cable users**.

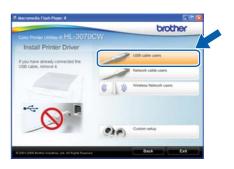

USB

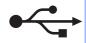

### Note

 For Windows Vista<sup>®</sup> and Windows<sup>®</sup> 7 when the User Account Control screen appears, click Continue or Yes.

**USB** 

- If you want to install the PS driver (Brother's BR-Script Driver), choose Custom Setup and then follow the on-screen instructions. When the Select Components screen appears, check PS (PostScript Emulation) Driver, and then continue following the on-screen instructions.
- When the **License Agreement** window appears, click **Yes** if you agree to the License Agreement.

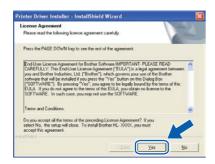

Remove the label covering the USB interface connector.

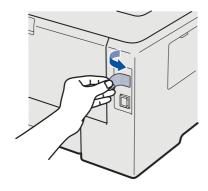

When this screen appears, turn on the printer's power switch.

Connect the USB cable to the USB connector marked with the symbol, and then connect the cable to the computer. Click **Next**.

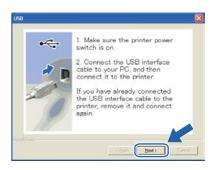

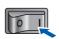

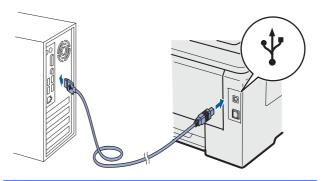

#### !MPORTANT

DO NOT try to cancel any of the screens during this installation.

j

When this screen appears, click Finish.

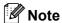

- If you want to register your product on-line, check **On-Line Registration**.
- If you do not want to set your printer as Default printer, uncheck **Set as Default Printer**.
- If you want to disable the Status Monitor, uncheck **Enable Status Monitor**.

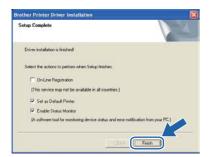

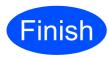

The installation is now complete.

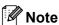

#### XML Paper Specification Printer Driver

The XML Paper Specification Printer Driver is the most suitable driver for Windows Vista<sup>®</sup> and Windows<sup>®</sup> 7 when printing from the applications that use the XML Paper Specification documents. Please download the latest driver by accessing the Brother Solutions Center at http://solutions.brother.com/.

# •

#### For USB Interface Cable Users

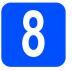

# Connect the printer to your Macintosh and install the driver

Remove the label covering the USB interface connector.

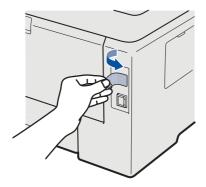

Connect the USB cable to the USB connector marked with a symbol, and then connect the cable to your Macintosh.

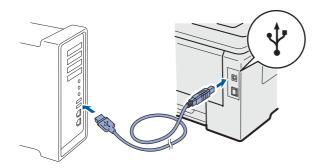

#### IMPORTANT

- Make sure there are no USB Flash memory drive inserted.
- DO NOT connect the printer to a USB port on a keyboard or a non-powered USB hub.
- Connect the printer directly to your computer.
- Make sure the printer power switch is on.

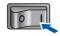

Turn on your Macintosh. Put the supplied CD-ROM into your CD-ROM drive.

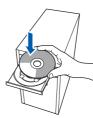

Double-click the **HL3000** icon on your desktop. Double-click the **Start Here** icon. Follow the on-screen instructions.

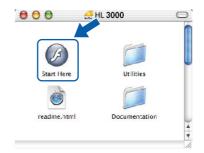

Click Install Printer Driver on the menu screen.

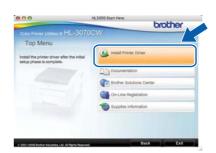

Click **USB cable users** and follow the on-screen instructions. Then, restart your Macintosh (Mac OS X 10.3.9 only).

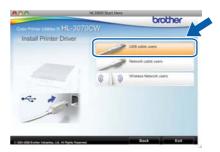

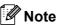

Please see the User's Guide on the CD-ROM to install the PS driver (Brother's BR-Script Driver).

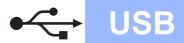

The Brother software will search for the Brother printer. During this time the following screen will appear.

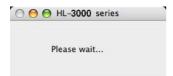

Choose the printer you wish to connect, and then click **OK**.

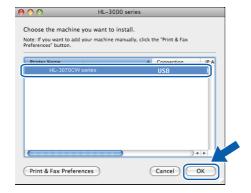

When this screen appears, click **OK**.

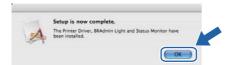

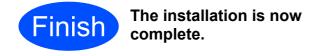

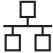

#### For Wired Network Interface Cable Users

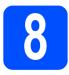

### For Peer-to-Peer network printer users

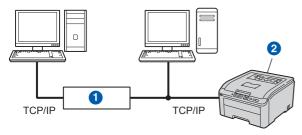

Router

Network printer

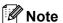

- If you are going to connect the printer to your network, we recommend that you contact your system administrator prior to installation or see the Network User's Guide on the CD-ROM.
- If you are using Windows® Firewall or a firewall function of anti-spyware or antivirus applications, temporarily disable them. Once you are sure that you can print, configure the software settings following the instructions.

#### Connect the printer to your network and install the driver

#### IMPORTANT

Make sure there are no USB Flash memory drive inserted.

a Connect the network interface cable to the LAN connector marked with a R symbol and then connect it to a free port on your hub.

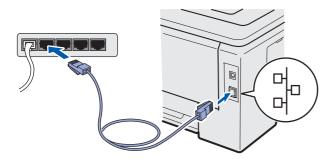

Make sure the printer power switch is on.

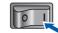

C Turn on your computer. (You must be logged on with Administrator rights.)

d Put the supplied CD-ROM into your CD-ROM drive. The opening screen will appear automatically.

Choose your printer model and the language.

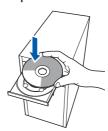

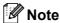

If the Brother screen does not appear automatically, go to My Computer (Computer), double-click the CD-ROM icon, and then doubleclick start.exe.

Click Install Printer Driver on the menu

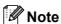

Choose the Install Printer Driver icon for your region.

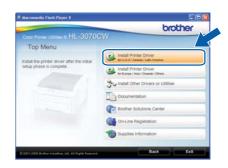

Click Network cable users.

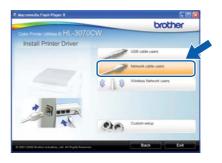

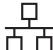

# **Wired Network**

# Windows<sup>®</sup>

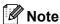

- For Windows Vista<sup>®</sup> and Windows<sup>®</sup> 7, when the User Account Control screen appears, click Continue or Yes.
- If you want to install the PS driver (Brother's BR-Script Driver), choose Custom Setup and then follow the on-screen instructions. When the Select Components screen appears, check PS (PostScript Emulation) Driver, and then continue following the on-screen instructions.
- When the **License Agreement** window appears, click **Yes** if you agree to the License Agreement.

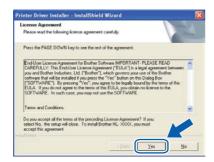

h Choose Brother Peer-to-Peer Network Printer, and then click Next.

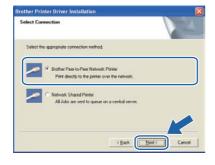

Choose Search the network for devices and choose from a list of discovered devices (Recommended). Or enter your printer's IP Address or its node name. Click Next.

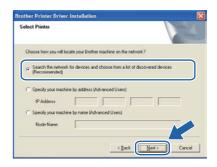

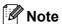

You can find your printer's IP Address and the node name by printing out the Printer Settings Page. See Print the Printer Settings Page on page 40.

Choose your printer, and then click **Next**.

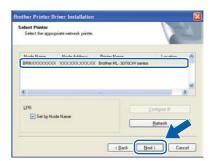

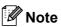

If your printer takes a long time (about 1 minute) to appear on the list, click **Refresh**.

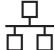

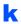

Click Finish.

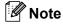

- If you want to register your product on-line, check **On-Line Registration**.
- If you do not want to set your printer as Default printer, uncheck **Set as Default Printer**.
- If you want to disable the Status Monitor, uncheck **Enable Status Monitor**.
- If you disable your Personal Firewall software (e.g. Windows<sup>®</sup> Firewall), turn it back on.

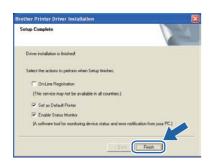

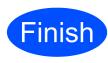

The installation is now complete.

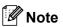

#### XML Paper Specification Printer Driver

The XML Paper Specification Printer Driver is the most suitable driver for Windows Vista<sup>®</sup> and Windows<sup>®</sup> 7 when printing from the applications that use the XML Paper Specification documents. Please download the latest driver by accessing the Brother Solutions Center at <a href="http://solutions.brother.com/">http://solutions.brother.com/</a>.

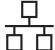

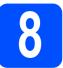

# For shared network printer users

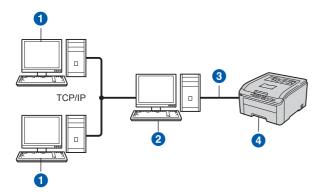

- Client computer
- 2 Also known as "Server" or "Print server"
- 3 TCP/IP or USB
- 4 Printer

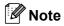

If you are going to connect to a shared printer on your network, we recommend that you ask your system administrator about the queue or share name for the printer prior to installation.

# Install the driver and choose the correct printer queue or share name

#### IMPORTANT

Make sure there are no USB Flash memory drive inserted.

- Turn on your computer. (You must be logged on with Administrator rights.)
- Put the supplied CD-ROM into your CD-ROM drive. The opening screen will appear automatically.
  Choose your printer model and the language.

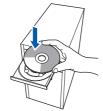

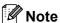

If the Brother screen does not appear automatically, go to **My Computer (Computer)**, double-click the CD-ROM icon, and then doubleclick **start.exe**. Click **Install Printer Driver** on the menu screen.

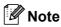

Choose the **Install Printer Driver** icon for your region.

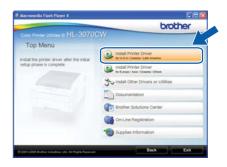

Click Network cable users.

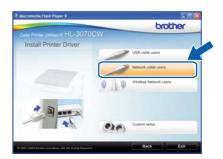

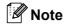

- For Windows Vista<sup>®</sup> and Windows<sup>®</sup> 7, when the User Account Control screen appears, click Continue or Yes.
- If you want to install the PS driver (Brother's BR-Script Driver), choose Custom Setup and then follow the on-screen instructions. When the Select Components screen appears, check PS (PostScript Emulation) Driver, and then continue following the on-screen instructions.
- When the License Agreement window appears, click Yes if you agree to the License Agreement.

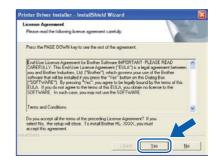

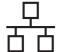

Choose **Network Shared Printer**, and then click **Next**.

**Wired Network** 

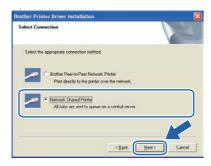

Choose your printer's queue, and then click **OK**.

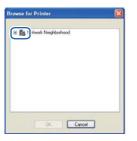

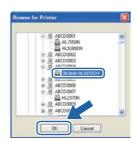

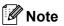

Contact your administrator if you do not know the location or the name of the printer in the network.

When this screen appears, click Finish.

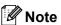

- If you want to register your product on-line, check **On-Line Registration**.
- If you do not want to set your printer as Default printer, uncheck **Set as Default Printer**.
- If you want to disable the Status Monitor, uncheck Enable Status Monitor.

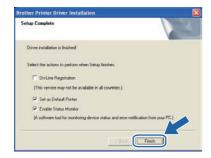

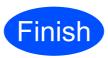

The installation is now complete.

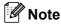

#### XML Paper Specification Printer Driver

The XML Paper Specification Printer Driver is the most suitable driver for Windows Vista<sup>®</sup> and Windows<sup>®</sup> 7 when printing from the applications that use the XML Paper Specification documents. Please download the latest driver by accessing the Brother Solutions Center at http://solutions.brother.com/.

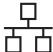

#### For Wired Network Interface Cable Users

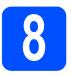

# Connect the printer to your Macintosh and install the driver

#### ! IMPORTANT

Make sure there are no USB Flash memory drive inserted.

Connect the network interface cable to the LAN connector marked with a symbol and then connect it to a free port on your hub.

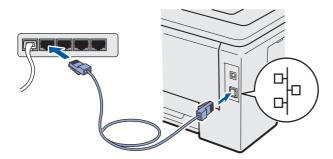

Make sure the printer power switch is on.

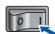

Turn on your Macintosh. Put the supplied CD-ROM into your CD-ROM drive.

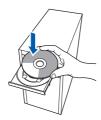

Double-click the **HL3000** icon on your desktop. Double-click the **Start Here** icon. Follow the on-screen instructions.

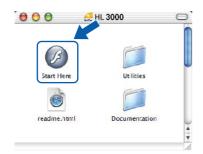

Click Install Printer Driver on the menu screen.

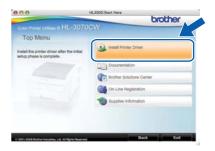

Click **Network cable users** and follow the on-screen instructions. Then, restart your Macintosh (Mac OS X 10.3.9 only).

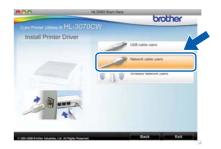

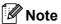

Please see the User's Guide on the CD-ROM to install the PS driver (Brother's BR-Script Driver).

The Brother software will search for the Brother printer. During this time the following screen will appear.

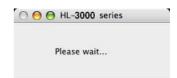

Choose the printer you wish to connect, and then click **OK**.

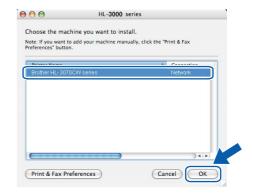

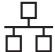

## Note

 If there is more than one of the same printer model connected on your network, the MAC Address (Ethernet Address) will be displayed after the model name. You can also confirm your IP Address by scrolling to the right.

**Wired Network** 

- You can find your printer's MAC Address (Ethernet Address) and the IP Address by printing out the Printer Settings Page. See Print the Printer Settings Page on page 40.
- When this screen appears, click OK.

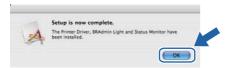

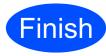

The installation is now complete.

# (19)

# For Wireless Network Users

#### For Wireless Network Interface Users

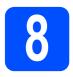

#### Before you begin

First you **must** configure the wireless network settings of your printer to communicate with your network access point/router. After the printer is configured to communicate with your access point/router computers on your network will have access to the printer. To use the printer from these computers, you will need to install the printer driver. The following steps will guide you through the configuration and installation process.

### Note

- To achieve optimum results with normal everyday document printing, place the Brother printer as close to the network access point/router as possible with minimal obstructions. Large objects and walls between the two devices as well as interference from other electronic devices can affect the data transfer speed of your documents.
- Due to these factors, wireless may not be the best method of connection for all types of documents and applications. If you are printing large files, such as multi-page documents with mixed text and large graphics, you may want to consider choosing wired Ethernet for a faster data transfer or USB for the fastest throughput speed.
- Although the Brother HL-3070CW can be used in a both wired and wireless network, only one of the connection methods can be used at a time.

#### IMPORTANT

- If you are going to connect the printer to your network, we recommend that you contact your system administrator prior to installation. You must know your wireless network settings before you proceed with this installation.
- If you are using Windows<sup>®</sup> Firewall or a firewall function of anti-spyware or antivirus applications, temporarily disable them. Once you are sure that you can print, configure the software settings following the instructions.
- If you have previously configured the wireless settings of the printer, you must reset the print server back to its factory default settings (see page 40).
- · Make sure there are no USB Flash memory drive inserted.

#### Infrastructure Mode

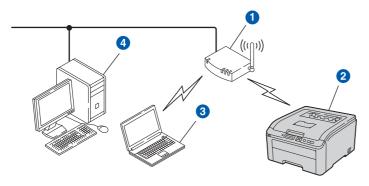

- 1 Access Point
- Wireless Network machine (your printer)
- 3 Wireless capable computer connected to the access point
- Wired computer which is not wireless capable connected to the access point with an Ethernet cable

Wireless Network

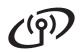

## For Wireless Network Users

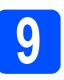

### Choose your wireless setup method

The following instructions will offer three methods for setting up your Brother machine in a wireless network environment. Choose the method you prefer for your environment.

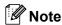

To setup your machine in any other wireless environment, you can find instructions in the Network User's Guide.

**C**onfiguration using the Installation CD-ROM and temporarily using a USB cable (Windows® only)

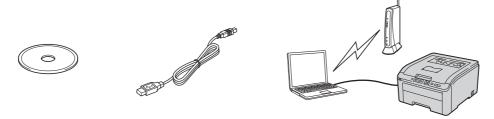

It is recommended that you use a PC wirelessly connected to your network for this method.

#### **!** IMPORTANT

- You need to temporarily use a USB cable during configuration (cable not included).
- If you are using Windows<sup>®</sup> 2000, Windows<sup>®</sup> XP, or currently using a computer connected to an access point/router by network cable, you need to know your wireless settings. Please write down your wireless network settings in the area below.

| Item                                      | Record the current wireless network settings |
|-------------------------------------------|----------------------------------------------|
| SSID (Network Name)                       |                                              |
| Network Key (Security Key/Encryption Key) |                                              |

\*The Network Key may also be described as the Password, Security Key or Encryption Key.

#### **IMPORTANT**

Please do not contact Brother Customer Service for assistance without the wireless security information. We cannot assist you in locating your network security settings.

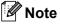

- If you do not know this information (SSID and Network Key), you cannot continue the wireless setup.
- How can I find this information (SSID and Network Key)?
  - 1. You should see the documentation provided with your wireless access point/router.
  - 2. The initial network name could be the manufacturer's name or the model name.
  - 3. If you do not know the security information, please consult the router manufacturer, your system administrator, or internet provider.

#### Now go to

page 23

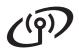

# For Wireless Network Users

- Configuration using the Installation CD-ROM and temporarily using a network cable (Macintosh only)
  - Configuration temporarily using a network cable
    You need to temporarily use an Ethernet cable when you configure your Brother printer with this method. The Ethernet cable is not a standard accessory.

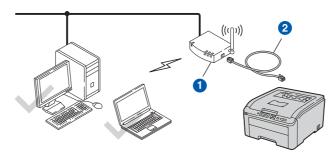

If there is an Ethernet Hub or Router in the same network as the wireless access point 1 of your printer, you can temporarily connect the Hub or Router to the printer using an Ethernet cable 2, this is an easy way to configure the printer. You can then remotely configure the printer from a computer on the network.

Now go to

page 30

Configuration using the SES/WPS/AOSS from the control panel menu to configure your printer for a wireless network

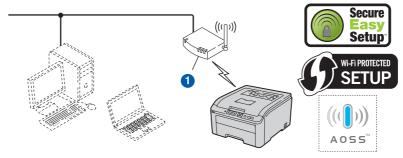

If your wireless access point ① supports either SecureEasySetup™, Wi-Fi Protected Setup (PBC ¹) or AOSS™, you do not need to use a computer to configure the wireless settings. The access point/router and your printer can automatically negotiate using the SecureEasySetup™, Wi-Fi Protected Setup or AOSS™ procedure.

Push Button Configuration

#### Configuration using the PIN Method of Wi-Fi Protected Setup

If your wireless access point 1 supports Wi-Fi Protected Setup, you can also configure using the PIN Method of Wi-Fi Protected Setup. For instructions, see *Chapter 7* in the *Network User's Guide* on the CD-ROM.

#### Now go to

For Windows<sup>®</sup> Users go to page 26 For Macintosh Users go to page 35

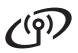

## Configuration using the Installation CD-ROM and temporarily using a USB cable (Windows® only)

**Wireless Network** 

Configure the wireless settings

#### **1** IMPORTANT

You need to temporarily use a USB cable during configuration (cable not included).

a Put the installation CD-ROM into your CD-ROM drive. If prompted, select your model and language.

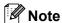

If the Brother screen does not appear automatically, go to My Computer (Computer), double-click the CD-ROM icon, and then double-click start.exe.

b Click Install Printer Driver.

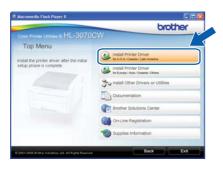

C Click Wireless Network users.

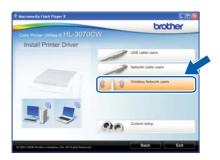

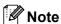

For Windows Vista® and Windows® 7, when the User Account Control screen appears, click Allow or Yes.

d Choose Wireless Setup and Driver Install (Recommended), and then click Next.

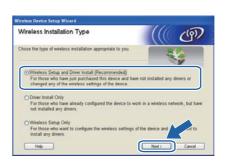

Choose Temporarily use a USB cable (Recommended) and then click Next.

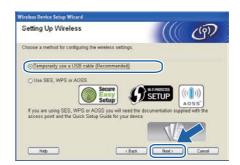

If this screen appears, read the **Important** Notice. Check the box after you confirm the SSID and Network Key, and then click Next.

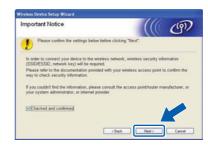

g Temporarily connect the USB cable (not included) directly to the computer and the machine.

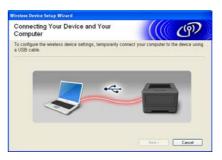

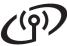

If the confirmation screen appears, check the box and click **Next**. When the following screen appears, check **Yes** if you want to connect with the listed SSID. Click **Next** and go to **I**.

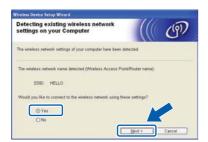

The wizard will search for wireless networks available from your machine. Choose the SSID that you wrote down for your network in step 9 on page 21, and then click **Next**.

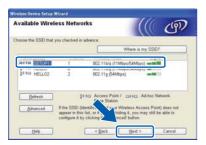

### **Note**

- If the list is blank, check that the access point has power and is broadcasting the SSID, and then see if the machine and the access point are within range for wireless communication. Then, click Refresh.
- If your access point is set to not broadcast the SSID you can manually add it by clicking the Advanced button. Follow the on-screen instructions for entering the Name (SSID), and then click Next.

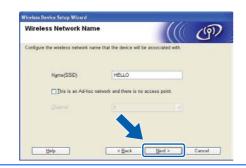

If your network is not configured for Authentication and Encryption, the following screen will appear. To continue configuration, click **OK** and go to **I**.

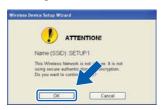

Enter the **Network Key** you wrote down in step **9** on page 21 and then enter the key again in **Confirm Network Key**, then click **Next**.

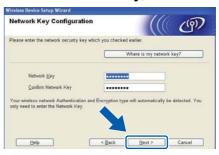

Click **Next**. The settings will be sent to your machine.

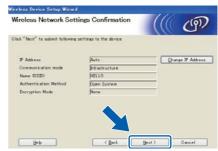

### Note

- The settings will remain unchanged if you click Cancel.
- If you want to manually enter the IP address settings of your machine, click Change IP Address and enter the necessary IP address settings for your network.
- If the wireless setup failure screen appears, click **Retry**.
- Disconnect the USB cable between the computer and the machine.

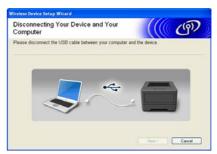

Wireless setup is completed.

Click **Next** to continue to install the printer driver.

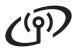

# **Wireless Network**

#### Install the printer driver

Follow the on-screen instructions to complete setup.

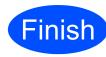

The installation is now complete.

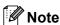

- If you use a specified IP Address for the machine, you must set the Boot Method to Static by using the BRAdmin Light. For more information, See Changing your machine's network settings in the Network User's Guide.
- · Depending on your security settings, a Windows Security or antivirus software window may appear when using the machine or its software. Please allow or permit the window to continue.
- XML Paper Specification Printer Driver The XML Paper Specification Printer Driver is the most suitable driver for Windows Vista® and Windows® 7 when printing from the applications that use the XML Paper Specification documents. Please download the latest driver by accessing the Brother Solutions Center at http://solutions.brother.com/.

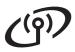

# Configuration in the Infrastructure mode using SES/WPS or AOSS from the control panel menu

# 10

# Configure the wireless settings

If your wireless access point/router supports either SecureEasySetup™, Wi-Fi Protected Setup (PBC ¹) or AOSS™, you can configure the printer easily without knowing your wireless network settings. Your printer has the SES/WPS/AOSS menu on the control panel. This feature automatically detects which mode your access point uses, SecureEasySetup™, Wi-Fi Protected Setup or AOSS™. By pushing a button on the wireless access point/router, you can setup the wireless network and security settings. See the user's guide for your wireless access point/router for instructions on how to access one-push mode.

Push Button Configuration

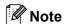

Access points or routers that support SecureEasySetup™, Wi-Fi Protected Setup or AOSS™ have the symbols shown below.

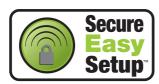

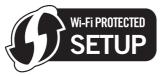

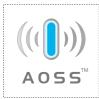

a Make sure the printer power switch is on.

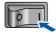

Turn on your computer. (You must be logged on with Administrator rights.)

Put the supplied CD-ROM into your CD-ROM drive. The opening screen will appear automatically.

Choose your printer model and the language.

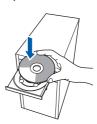

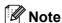

If the Brother screen does not appear automatically, go to My Computer (Computer), double-click the CD-ROM icon, and then double-click start.exe.

Click Install Printer Driver on the menu screen.

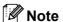

Choose the **Install Printer Driver** icon for your region.

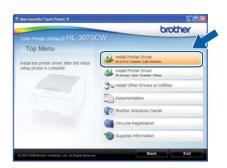

Click Wireless Network users.

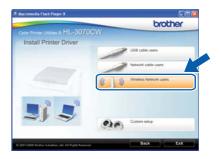

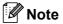

For Windows Vista<sup>®</sup> and Windows<sup>®</sup> 7, when the **User Account Control** screen appears, click **Allow** or **Yes**.

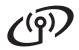

Choose Wireless Setup and Driver Install (Recommended), and then click Next.

**Wireless Network** 

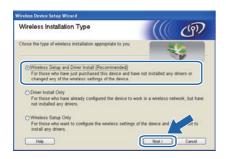

g Choose Use SES, WPS or AOSS and click Next.

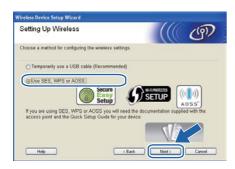

- Press any of the Menu buttons (▲, ▼, OK or **Back**) of the control panel on your printer.
- Press ▲ or ▼ to choose Network. Press OK.

Network

Press ▲ or ▼ to choose WLAN. Press OK.

WLAN

k Press ▲ or ▼ to choose SES/WPS/AOSS. Press OK.

SES/WPS/AOSS

- The printer searches for an access point that supports SecureEasySetup™, Wi-Fi Protected Setup or AOSS™ for 2 minutes.
- Put your access point in the SecureEasySetup™ mode, the Wi-Fi Protected Setup mode or the AOSS™ mode. depending on what is supported by your access point. Please refer to the instruction manual that came with your access point.

If the LCD shows Connected, the printer has successfully connected to your access point/router. You can now use your printer in a wireless network.

> If the LCD shows Connection Error, a session overlap has been detected. The printer has detected more than one access point/router on your network with the SecureEasySetup™ mode, the Wi-Fi Protected Setup mode or AOSS™ mode enabled. Make sure that only one access point/router has the SecureEasySetup™ mode, the Wi-Fi Protected Setup mode or the AOSS™ mode enabled and try starting from **h** again.

If the LCD shows No Access Point, the printer has not detected your access point/router on your network with the SecureEasySetup™ mode, the Wi-Fi Protected Setup mode or AOSS™ mode enabled. Move the printer closer to your access point/router and try starting from h again.

If the LCD shows Connection Fail, the printer has not successfully connected to your access point/router. Try starting from h again. If the same message is indicated again, reset the print server back to its factory default settings and try again. For resetting, see Reset the network settings to the factory default on page 40.

0 Click Next.

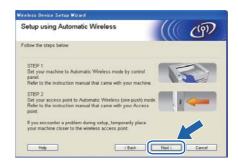

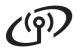

Check the box after you confirm that you have completed the wireless settings, and then click **Next**.

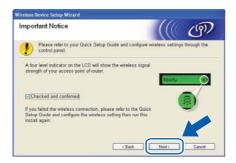

#### Install the printer driver

#### **IMPORTANT**

- DO NOT try to cancel any of the screens during this installation.
- If your wireless settings fail, an error message will appear during the installation of the printer driver and the installation will be terminated. If you encounter this failure, reset the print server back to its factory default settings (see page 40), and please go back to step d on page 26 and setup the wireless connection again.
- When the **License Agreement** window appears, click **Yes** if you agree to the License Agreement.

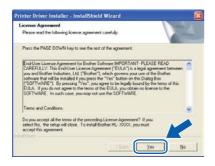

Choose **Standard Installation**, and then click **Next**.

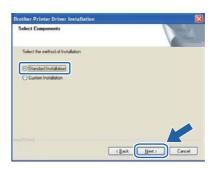

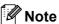

If you want to install the PS driver (Brother's BR-Script Driver), choose **Custom Installation** and then follow the on-screen instructions. When the **Select Components** screen appears, check **PS** (**PostScript Emulation**) **Driver**, and then continue following the on-screen instructions.

Choose Search the network for devices and choose from a list of discovered devices (Recommended). Or enter your printer's IP Address or its node name. Click Next.

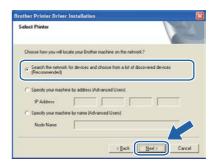

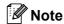

You can find your printer's IP Address and the node name by printing out the Printer Settings Page. See Print the Printer Settings Page on page 40.

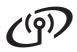

Choose your printer, and then click Next.

**Wireless Network** 

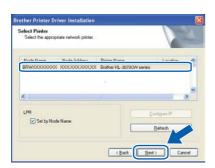

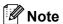

If your printer takes a long time to appear on the list, 1 minute or more, then click Refresh. If your printer still fails to appear, reset the print server back to its factory default settings (see page 40) and go back to d on page 26 and try the wireless setup again.

u Click Finish.

### Note

- If you want to register your product on-line, check On-Line Registration.
- · If you do not want to set your printer as Default printer, uncheck Set as Default Printer.
- If you want to disabled the Status Monitor, uncheck Enable Status Monitor.
- · If you disabled your Personal Firewall software (e.g. Windows® Firewall), turn it back on.

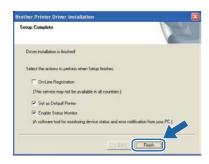

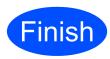

The installation is now complete.

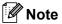

#### XML Paper Specification Printer Driver

The XML Paper Specification Printer Driver is the most suitable driver for Windows Vista® and Windows<sup>®</sup> 7 when printing from the applications that use the XML Paper Specification documents. Please download the latest driver by accessing the Brother Solutions Center at http://solutions.brother.com/.

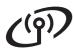

# Configuration in Infrastructure mode, using a network cable temporarily (Macintosh only)

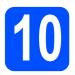

## Configure the wireless settings

You must know your wireless network settings before you proceed with this installation. Make sure you take notes on all the current settings such as SSID, authentication and encryption of your wireless network environment. If you do not know them, contact your network administrator or the manufacturer of your access point/router.

| Item                                                                                                    | Example        | Record the current wireless network settings |
|----------------------------------------------------------------------------------------------------|----------------|----------------------------------------------|
| Communication mode: (Infrastructure)                                                                                  | Infrastructure |                                              |
| Network name: (SSID, ESSID)                                                                                           | HELLO          |                                              |
| Authentication method:<br>(Open System, Shared key, WPA-PSK <sup>1</sup> ,<br>WPA2-PSK <sup>1</sup> , LEAP, EAP-FAST) | WPA2-PSK       |                                              |
| Encryption mode:<br>(None, WEP,TKIP, AES, CKIP)                                                                       | AES            |                                              |
| Network key: (Encryption key, WEP key <sup>2</sup> , Passphrase)                                                      | 12345678       |                                              |

WPA/WPA2-PSK is a Wi-Fi Protected Access<sup>®</sup> Pre-Shared Key, which lets the Brother wireless machine associate with access points using TKIP or AES encryption (WPA-Personal). WPA-PSK (TKIP or AES) and WPA2-PSK (AES) use a Pre-Shared Key (PSK) that is 8 or more characters in length, up to a maximum of 63 characters.

#### For example:

64-bit ASCII: Uses 5 text characters e.g. "Hello" (this is case sensitive)
64-bit Hexadecimal: Uses 10 digits of hexadecimal data e.g. "71f2234aba"

128-bit ASCII: Uses 13 text characters e.g.

"Wirelesscomms" (this is case sensitive)

C

128-bit Hexadecimal: Uses 26 digits of hexadecimal data e.g.

"71f2234ab56cd709e5412aa3ba"

#### IMPORTANT

You need to temporarily use an Ethernet cable during configuration. (cable not included)

Make sure the printer power switch is on.

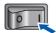

Turn on your Macintosh. Put the supplied CD-ROM into your CD-ROM drive.

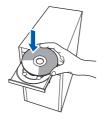

Double-click the **HL3000** icon on your desktop. Double-click the **Start Here** icon. Follow the on-screen instructions.

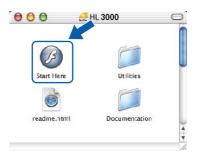

The WEP key is for 64-bit encrypted networks or 128-bit encrypted networks and can contain both numbers and letters. If you do not know this information you should see the documentation provided with your access point or wireless router. This key is a 64-bit or 128-bit value that must be entered in an ASCII or HEXADECIMAL format.

# **Wireless Network**

Click Install Printer Driver on the menu screen.

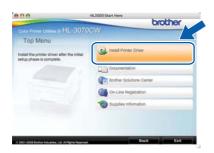

Click Wireless Network users.

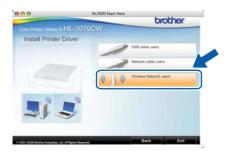

**Choose Wireless Setup and Driver Install** (Recommended), and then click Next.

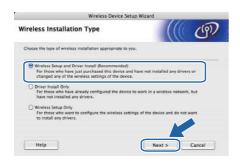

Choose Step by Step install (Recommended) and then click Next.

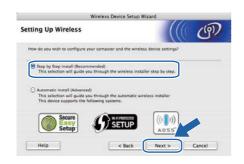

h Choose With cable (Recommended) and then click Next.

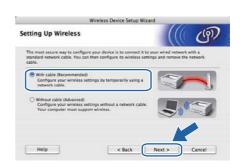

i Connect the Brother printer to you access point using a network cable and click Next.

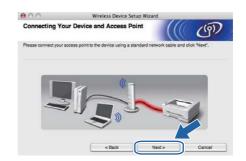

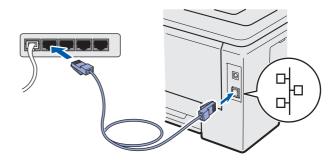

Choose the printer you wish to configure, and click Next. If the list is blank, check if the access point and the printer are powered on, and then click Refresh.

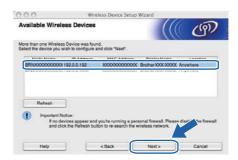

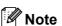

- The default Node name is "BRNxxxxxxxxxxxx".
- You can find your printer's MAC Address (Ethernet Address) and the IP Address by printing out the Printer Settings Page. See Print the Printer Settings Page on page 40.

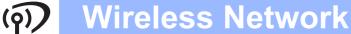

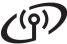

The wizard will search for wireless networks available from your printer. Choose the access point you wish to associate the printer with, and then click Next.

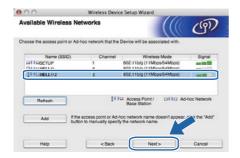

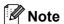

- **SETUP** is the default SSID of the printer. Do not choose this SSID.
- · If the list is blank, check that the access point has power and is broadcasting the SSID, and then see if the printer and the access point are within range for wireless communication. Then, click Refresh.
- · If your access point is set to not broadcast the SSID you can manually add it by clicking the Add button. Follow the on-screen instructions for entering the Name (SSID), and then click Next.

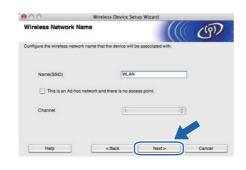

If your network is not configured for Authentication and Encryption, the following screen will appear. To continue configuration, click **OK** and go to **n**.

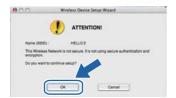

If your network is configured for Authentication and Encryption, the following screen will appear. When configuring your Brother wireless printer, you must configure your printer to match the Authentication and Encryption settings you wrote down on page 30 for your existing wireless network. Choose the Authentication Method and **Encryption Mode** from the pull-downs in each setting box. Then enter the Network key and Confirm Network Key, and then click Next.

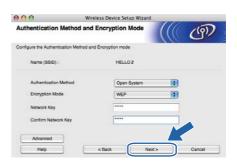

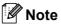

- If you want to setup or configure additional WEP key indexes other than WEP key1, click Advanced.
- If you do not know the Authentication or Encryption settings for your network, contact your network administrator or the manufacture of your access point/router.
- If you are using WEP and the printed Network Configuration page in **n** shows **Link OK** in the Wireless Link Status, but the printer is not found on your network, make sure you entered the WEP key correctly. The WEP key is case sensitive.

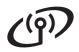

Click Next. The settings will be sent to your printer. The settings will remain unchanged if you click Cancel. The Network Configuration page will be printed.

**Wireless Network** 

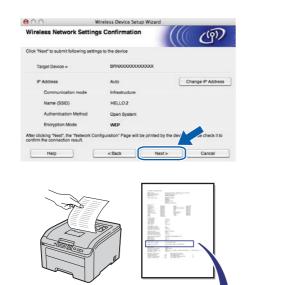

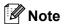

<Comm. Mode> <Name(SSID)> <Authentication Mode> <Encryption Mode> <Wireless Link Status> <Tx Power Code>

- If you want to manually enter the IP Address settings of your printer, click Change IP Address and enter the necessary IP Address settings for your network.
- The control panel settings will be automatically changed to WLAN Enable when the wireless settings are sent to your printer.
- 0 Check the printed Network Configuration page. Choose the status as it is shown for the Wireless Link Status on the Network Configuration page. Click Next. If your status is Link OK, go to q. If your status is Failed to Associate, go to p.

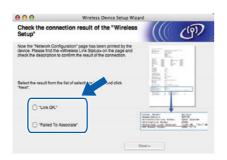

Click Finish. Wireless setup was unable to associate with a wireless network. This is probably due to incorrect security settings. Reset the print server back to its factory default settings (see page 40). Confirm the security setting of your wireless network that you wrote down on page 30 and try starting from d on page 31 again.

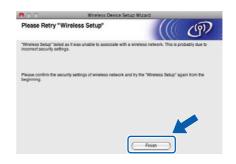

a Disconnect the network cable between your access point (hub or router) and the printer, and click Next.

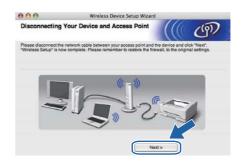

#### Install the printer driver

#### **IMPORTANT**

- · DO NOT try to cancel any of the screens during this installation.
- · If your wireless settings fail, an error message will appear during the installation of the printer driver and the installation will be terminated. If you encounter this failure, reset the print server back to its factory default settings (see page 40), and please go back to step d on page 31 and setup the wireless connection again.
- The driver installation starts. Follow the on-screen instructions. Then, restart your Macintosh (Mac OS X 10.3.9 only).

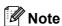

Please see the User's Guide on the CD-ROM to install the PS driver (Brother's BR-Script Driver).

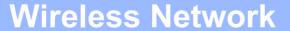

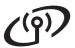

The Brother software will search for the Brother printer. During this time the following screen will appear.

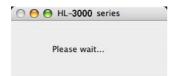

Choose the printer you wish to connect, and then click **OK**.

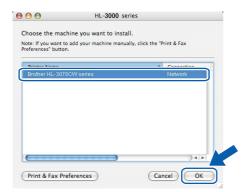

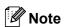

- If there is more than one of the same printer model connected on your network, the MAC Address (Ethernet Address) will be displayed after the model name.
- You can find your printer's MAC Address (Ethernet Address) and the IP Address by printing out the Printer Settings Page. See Print the Printer Settings Page on page 40.
- If your printer fails to appear on the list, reset the print server back to its factory default settings (See Reset the network settings to the factory default on page 40) and go back to d on page 31 and try the wireless setup again.
- When this screen appears, click **OK**.

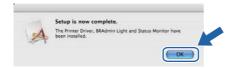

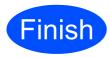

The installation is now complete.

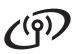

### Configuration in the Infrastructure mode using SES/WPS or AOSS from the control panel menu

## Configure the wireless settings

Wireless Network

If your wireless access point/router supports either SecureEasySetup™, Wi-Fi Protected Setup (PBC <sup>1</sup>) or AOSS™, you can configure the printer easily without knowing your wireless network settings. Your printer has the SES/WPS/AOSS menu on the control panel. This feature automatically detects which mode your access point uses, SecureEasySetup™, Wi-Fi Protected Setup or AOSS™. By pushing a button on the wireless access point/router, you can setup the wireless network and security settings. See the user's guide for your wireless access point/router for instructions on how to access one-push mode.

**Push Button Configuration** 

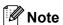

Access points or routers that support SecureEasySetup™, Wi-Fi Protected Setup or AOSS™ have the symbols shown below.

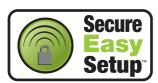

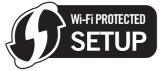

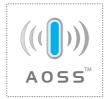

a Make sure the printer power switch is on.

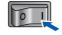

b Turn on your Macintosh. Put the supplied CD-ROM into your CD-ROM drive.

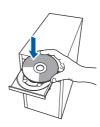

C Double-click the **HL3000** icon on your desktop. Double-click the Start Here icon. Follow the on-screen instructions.

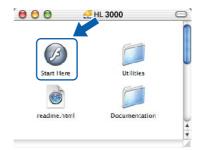

d Click Install Printer Driver on the menu screen.

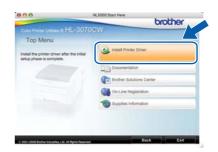

e Click Wireless Network users.

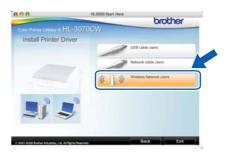

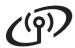

Choose Wireless Setup and Driver Install (Recommended), and then click Next.

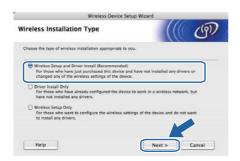

Choose Automatic install (Advanced) and click Next.

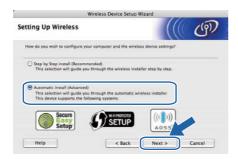

Confirm the on-screen message and click **Next**.

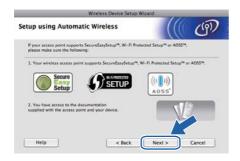

- Press any of the Menu buttons (▲, ▼, **OK** or **Back**) of the control panel on your printer.
- Press ▲ or ▼ to choose Network.
  Press OK.

Network

Press ▲ or ▼ to choose WLAN.
Press OK.

WLAN

Press ▲ or ▼ to choose SES/WPS/AOSS.
Press OK.

SES/WPS/AOSS

The printer searches for an access point that supports SecureEasySetup™, Wi-Fi Protected Setup or AOSS™ for 2 minutes.

- Put your access point in the SecureEasySetup™ mode, the Wi-Fi Protected Setup mode or the AOSS™ mode, depending on what is supported by your access point. Please refer to the instruction manual that came with your access point.
- If the LCD shows Connected, the printer has successfully connected to your access point/router. You can now use your printer in a wireless network.

If the LCD shows Connection Error, a session overlap has been detected. The printer has detected more than one access point/router on your network with the SecureEasySetup™ mode, the Wi-Fi Protected Setup mode or AOSS™ mode enabled. Make sure that only one access point/router has the SecureEasySetup™ mode, the Wi-Fi Protected Setup mode or the AOSS™ mode enabled and try starting from i again.

If the LCD shows No Access Point, the printer has not detected your access point/router on your network with the SecureEasySetup™ mode, the Wi-Fi Protected Setup mode or AOSS™ mode enabled. Move the printer closer to your access point/router and try starting from i again.

If the LCD shows Connection Fail, the printer has not successfully connected to your access point/router. Try starting from i again. If the same message is indicated again, reset the print server back to its factory default settings and try again. For resetting, see Reset the network settings to the factory default on page 40.

Click **Next**.

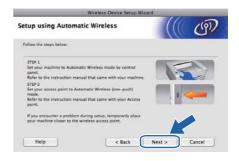

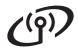

# Wireless Network

Check the box after you confirm that you have completed the wireless settings, and then click Next.

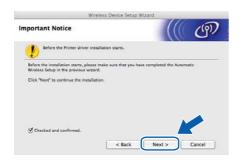

#### Install the printer driver

### IMPORTANT

- DO NOT try to cancel any of the screens during this installation.
- · If your wireless settings fail, an error message will appear during the installation of the printer driver and the installation will be terminated. If you encounter this failure, reset the print server back to its factory default settings (see page 40), and please go back to step d on page 35 and setup the wireless connection again.
- The driver installation starts. Follow the on-screen instructions. Then, restart your Macintosh (Mac OS X 10.3.9 only).

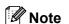

Please see the User's Guide on the CD-ROM to install the PS driver (Brother's BR-Script Driver).

S The Brother software will search for the Brother printer. During this time the following screen will appear.

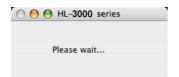

Choose the printer you wish to connect, and then click OK.

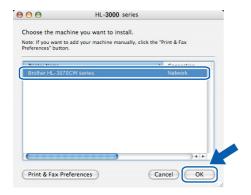

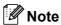

- If there is more than one of the same printer model connected on your network, the MAC Address (Ethernet Address) will be displayed after the model name. You can also confirm your IP Address by scrolling to the right.
- You can find your printer's MAC Address (Ethernet Address) and the IP Address by printing out the Printer Settings Page. See Print the Printer Settings Page on page 40.
- u When this screen appears, click **OK**.

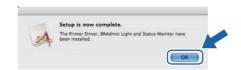

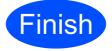

The installation is now complete.

## BRAdmin Light utility (For Windows® users)

The BRAdmin Light is a utility for initial setup of Brother network connected devices. It can also search for Brother products in a TCP/IP environment, view the status and configure basic network settings, such as IP Address. For more information on BRAdmin Light, visit us at <a href="http://solutions.brother.com/">http://solutions.brother.com/</a>.

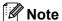

- If you require more advanced printer management, use the latest Brother BRAdmin Professional utility that is available as a download from <a href="http://solutions.brother.com/">http://solutions.brother.com/</a>.
- If you are using Windows<sup>®</sup> Firewall or a firewall function of anti-spyware or antivirus applications, temporarily disable them. Once you are sure that you can print, configure the software settings following the instructions.

## Install the BRAdmin Light configuration utility

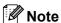

The default password for the print server is 'access'. You can use BRAdmin Light to change this password.

Click Install Other Drivers or Utilities on the menu screen.

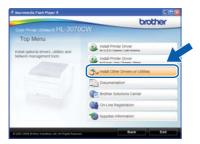

Click **BRAdmin Light** and follow the on-screen instructions.

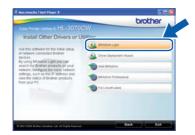

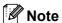

For Windows Vista<sup>®</sup> and Windows<sup>®</sup> 7, when the **User Account Control** screen appears, click **Allow** or **Yes**.

## Set your IP Address, Subnet Mask and Gateway using BRAdmin Light

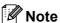

If you have a DHCP/BOOTP/RARP server in your network, you don't have to do the following operation. Because the print server will automatically obtain its IP Address.

Start BRAdmin Light. It will search for new devices automatically.

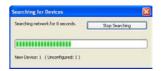

Double-click the unconfigured device.

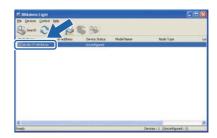

Choose **STATIC** for the **Boot Method**. Enter the **IP Address**, **Subnet Mask** and **Gateway**, and then click **OK**.

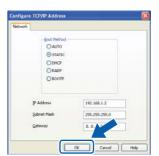

The address information will be saved to the printer.

## **BRAdmin Light utility (For Mac OS X users)**

The BRAdmin Light is a utility for initial setup of Brother network connected devices. It can also search for Brother products on your network, view the status and configure basic network settings, such as IP Address from a computer running Mac OS X 10.3.9 or greater.

The BRAdmin Light software will be installed automatically when you install the printer driver. If you have already installed the printer driver, you don't have to install it again. For more information on BRAdmin Light, visit us at http://solutions.brother.com/.

## Set your IP Address, Subnet Mask and Gateway using BRAdmin Light

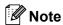

- If you have a DHCP/BOOTP/RARP server in your network, you don't have to do the following operation. The print server will automatically obtain its own IP Address.
- Make sure that version 1.4.2 or later of Java client software is installed on your computer.
- The default password for the print server is 'access'. You can use BRAdmin Light to change this password.
- Double-click the Macintosh HD icon on your desktop.

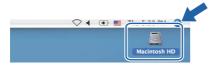

Choose Library, Printers, Brother and then Utilities.

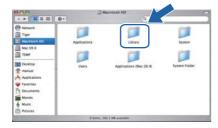

C Double click the file **BRAdmin Light.jar** and run the software. BRAdmin Light will then search for new devices automatically.

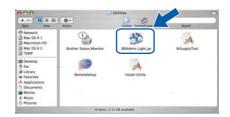

Double-click the unconfigured device.

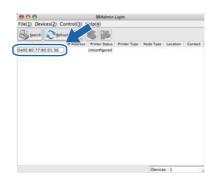

Choose **STATIC** for the **Boot Method**. Enter the **IP Address**, **Subnet Mask** and **Gateway**, and then click **OK**.

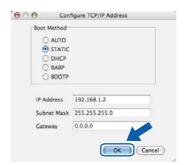

The address information will be saved to the printer.

## **For Network Users**

## Web Based Management (web browser)

The Brother print server is equipped with a web server that allows you to monitor its status or change some of its configuration settings, using HTTP (Hyper Text Transfer Protocol).

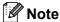

- The login name for the Administrator is 'admin' (case sensitive) and the default password is 'access'.
- We recommend Microsoft® Internet Explorer® 6.0 (or greater) or Firefox 1.0 (or greater) for Windows® and Safari 1.3 (or greater) for Macintosh. Please also make sure that JavaScript and Cookies are always enabled in whichever browser you use. To use a web browser, you will need to know the IP Address of the print server. The IP Address of the print server is listed on the Printer Setting Page.

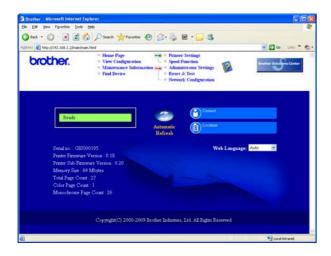

- Type http://printer\_ip\_address/ into your browser. (Where printer\_ip\_address is the IP Address or the print server name)
  - For example: http://192.168.1.2/
- See Chapter 10 of the Network User's Guide.

## Reset the network settings to the factory default

To reset all network settings of the print server to its factory default, follow the steps below.

Press the + or - to choose Network.

Press **OK**.

Network

Press the + or - to choose Factory Reset.
Press OK.

Factory Reset

Press OK again.

Restart Printer?

## **Print the Printer Settings Page**

The Printer Settings Page lists all the current printer settings, including network settings. To print the printer settings page:

Press the + or - to choose Machine Info.. Press OK.

Machine Info.

Press **OK** again.

Print Settings

Press **OK** again to print the Printer Settings

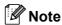

If the **IP Address** on the Printer Settings Page shows **0.0.0.0**, wait for one minute and try again.

## Safety precautions

### To use the printer safely

If you DO NOT follow these safety instructions, there is a possibility of a fire, electrical shock, burn or suffocation. Please keep these instructions for later reference and read them before attempting any maintenance.

### WARNING

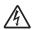

There are high voltage electrodes inside the printer. Before you clean the inside of the printer, make sure that you have turned off the power switch and unplugged the printer from the AC power outlet.

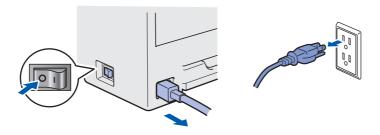

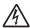

DO NOT handle the plug with wet hands. Doing this might cause an electrical shock.

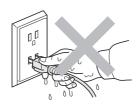

Always make sure the plug is fully inserted.

Plastic bags are used in the packaging. To avoid danger of suffocation, keep these bags away from babies and children.

DO NOT use flammable substances, any type of spray or any organic solvent/liquids containing alcohol or ammonia to clean the inside or outside of the printer. Doing this may cause a fire or electrical shock. Refer to Chapter 6 of the User's Guide for how to clean the printer.

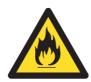

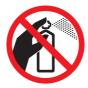

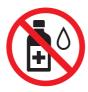

DO NOT use a vacuum cleaner to clean up scattered toner. Doing this might cause the toner dust to ignite inside the vacuum cleaner, potentially starting a fire. Carefully clean the toner dust with a dry, lint-free cloth and dispose of it according to local regulations.

Cleaning the outside of the printer:

- Make sure that you have unplugged the printer from the AC power outlet.
- Use neutral detergents. Cleaning with volatile liquids such as thinner or benzine will damage the outside surface of the printer.
- DO NOT use cleaning materials that contain ammonia.

## **A** CAUTION

Lightning and power surges can damage this product! We recommend that you use a quality surge protection device on the AC power outlet, or unplug the cords during a lightning storm.

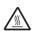

After you have just used the printer, some internal parts of the printer will be extremely hot. When you open the top or back cover (back output tray) of the printer, DO NOT touch the shaded parts shown in the illustration.

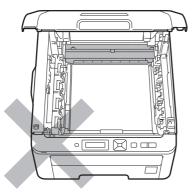

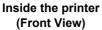

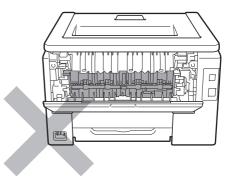

Inside the printer (Back View)

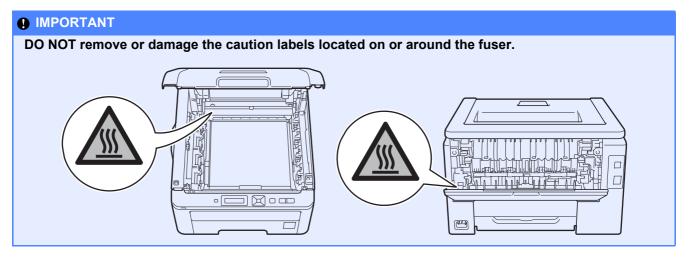

## Regulations

#### **Federal Communications Commission (FCC) Declaration of Conformity (USA only)**

Responsible **Brother International Corporation** 100 Somerset Corporate Boulevard Party:

Bridgewater, NJ 08807-0911

USA

Telephone: (908) 704-1700

declares, that the products

Color Printer HL-3070CW Product name:

Model number: HL-30C

comply with Part 15 of the FCC Rules. Operation is subject to the following two conditions: (1) This device may not cause harmful interference, and (2) this device must accept any interference received, including interference that may cause undesired operation.

This equipment has been tested and found to comply with the limits for a Class B digital device, pursuant to Part 15 of the FCC Rules. These limits are designed to provide reasonable protection against harmful interference in a residential installation. This equipment generates, uses, and can radiate radio frequency energy and, if not installed and used in accordance with the instructions, may cause harmful interference to radio communications. However, there is no guarantee that interference will not occur in a particular installation. If this equipment does cause harmful interference to radio or television reception, which can be determined by turning the equipment off and on, the user is encouraged to try to correct the interference by one or more of the following measures:

- Reorient or relocate the receiving antenna.
- Increase the separation between the equipment and receiver.
- Connect the equipment into an outlet on a circuit different from that to which the receiver is connected.
- Call the dealer or an experienced radio/TV technician for help.
- This transmitter must not be co-located or operated in conjunction with any other antenna or transmitter.

#### **Important**

Changes or modifications not expressly approved by Brother Industries, Ltd. could void the user's authority to operate the equipment.

### Important - about the interface cable

A shielded interface cable should be used in order to ensure compliance with the limits for a Class B digital device.

#### Radio interference

This product compiles with EN55022 (CISPR Publication 22)/Class B.

#### **Industry Canada Compliance Statement** (For Canada only)

This Class B digital apparatus complies with Canadian ICES-003.

Cet appareil numérique de la classe B est conforme à la norme NMB-003 du Canada.

Operation is subject to the following two conditions: (1) this device may not cause interference, and (2) this device must accept any interference, including interference that may cause undesired operation of this device.

### **EC Declaration of Conformity (For EU only)**

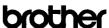

EC Declaration of Conformity

Manufacturer

15-1, Naeshiro-cho, Mizuho-ku, Nagoya 467-8561 Japan

Brother Technology (ShenZhen) Ltd., NO6 Gold Garden Ind. Nanling Buji, Longgang, Shenzhen, China Herewith declare that:

Brother Industries Ltd.

Product description : Color Printer

is in conformity with provisions of the R & TTE Directive (1999/5/EC) and we declare compliance with the following standards :

Safety EN60950-1:2006

EMC EN55022:2006 Class B EN55024:1998 + A1:2001 + A2:2003

EN61000-3-2:2006 EN61000-3-3:1995 + A1:2001 +A2:2005

Radio EN301 489-1 V1.6.1

EN300 328 V1.7.1

Year in which CE marking was first affixed: 2008

Issued by : Brother Industries, Ltd

: 10th September, 2008 Date

Junji Shiota General Manager Quality Management Dept.

### International ENERGY STAR® Compliance Statement

The purpose of the International ENERGY STAR® Program is to promote the development and popularization of energy-efficient office equipment. As an ENERGY STAR® Partner, Brother Industries, Ltd. has determined that this product meets the ENERGY STAR® quidelines for energy efficiency.

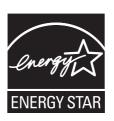

#### Disconnect device

This product must be installed near an AC power outlet that is easily accessible. In case of emergencies, you must disconnect the power cord from the AC power outlet to shut off power completely.

#### EU Directive 2002/96/EC and EN50419

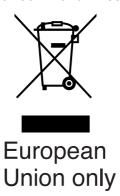

This equipment is marked with the above recycling symbol. It means that at the end of the life of the equipment you must dispose of it separately at an appropriate collection point and not place it in the normal domestic unsorted waste stream. This will benefit the environment for all. (European Union only)

#### **IMPORTANT - For Your Safety**

To ensure safe operation, the supplied three-pin plug must be inserted only into a standard three-pin power outlet that is properly grounded through the normal household wiring.

Extension cords used with this printer must be threepin plug type and correctly wired to provide proper grounding. Incorrectly wired extension cords may cause personal injury and equipment damage. The fact that the equipment operates satisfactorily does not imply that the power is grounded and that the installation is completely safe. For your safety, if in any doubt about the effective grounding of the power, call a qualified electrician.

This product should be connected to an AC power source within the range indicated on the rating label. DO NOT connect it to a DC power source. If you are not sure, contact a qualified electrician.

#### LAN connection

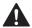

#### **CAUTION**

DO NOT connect this product to a LAN connection that is subject to over-voltages.

#### Wiring information (UK only)

If you need to replace the plug fuse, fit a fuse that is approved by ASTA to BS1362 with the same rating as the original fuse.

Always replace the fuse cover. Never use a plug that does not have a cover. If in any doubt, call a qualified electrician.

#### Warning - This printer must be earthed.

The wires in the mains lead are coloured in line with the following code:

Green and Yellow: Earth
Blue: Neutral
Brown: Live

## Shipment of the printer

If for any reason you must ship your printer, carefully package the printer to avoid any damage during transit. We recommend that you save and use the original packaging. The printer should also be adequately insured with the carrier.

## **A** CAUTION

When shipping the printer, the DRUM UNIT, TONER CARTRIDGE assemblies and WASTE TONER BOX must be removed from the printer and put in a plastic bag. Failure to remove these items and put them in a plastic bags before shipping may cause severe damage to the printer and may VOID THE WARRANTY.

## **Repacking Instructions**

Make sure that you have the following parts for repacking.

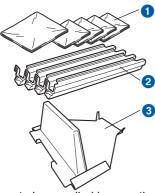

- 1 Plastic bags to be supplied by you, the user; one for the waste toner box, and one each for the four drum and toner cartridge assemblies
- 2 Protective covers that the original drum and toner cartridge assembly came with
- 3 Packing material for locking the belt unit

#### **WARNING**

This printer is heavy and weights approximately 41.9 lb. (19.0 kg). To prevent injuries use at least two people to lift the printer. Be careful not to pinch your fingers when you put the printer back down.

Turn off the printer power switch, and then unplug the AC power cord.

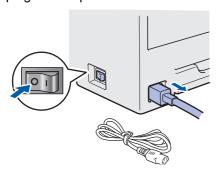

Fully open the top cover and take out all the drum unit and toner cartridge assemblies.

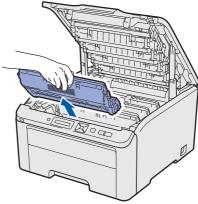

Attach the protective cover to each of the drum unit and toner cartridge assemblies.

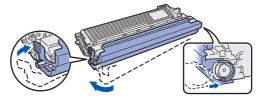

Put each assembly into a plastic bag and completely seal each bag.

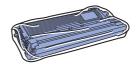

Remove the belt unit by holding the green handle and lifting the belt unit up and out of the printer.

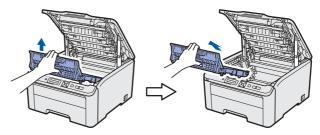

Remove the waste toner box from the printer, and then put it in a plastic bag and seal the bag completely.

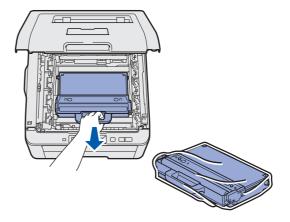

e Reinstall the belt unit back in the printer.

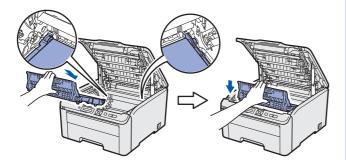

Reinstall the original packing material into the printer.

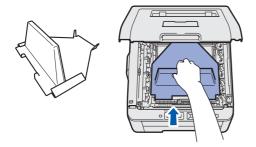

Close the top cover.

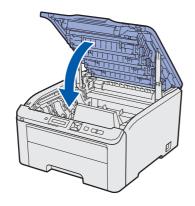

h Put the waste toner box in the Styrofoam piece.

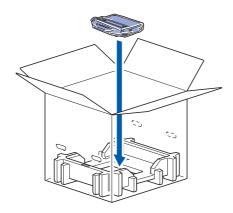

- Using two people, place the printer into the plastic bag.
- Put the printer and the Styrofoam pieces into the carton. Match the front side of the printer to the "FRONT" mark on the Styrofoam pieces. Put the Styrofoam piece for the drum unit and toner cartridge assemblies on the top of the printer.

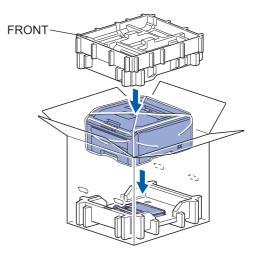

Put the power cord, drum unit and toner cartridge assemblies into the Styrofoam piece as shown in the illustration.

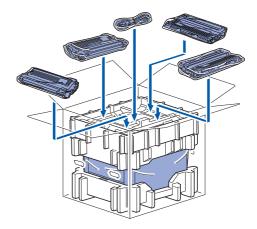

Put the two carton trays on the top.

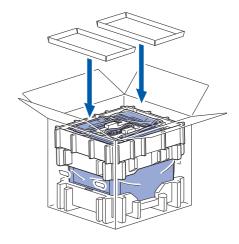

Close the carton and tape it shut.

## **Supplied CD-ROM**

You can find a variety of information on the CD-ROM.

### **Windows**®

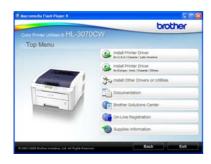

## Install Printer Driver

Install the printer driver.

## Install Other Drivers or Utilities

Install optional drivers, utilities and Network management tools.

## Documentation

View the Printer User's Guide and Network User's Guide

You can also view the manuals by accessing the Brother Solutions Center.

## Brother Solutions Center

The Brother Solutions Center

(<a href="http://solutions.brother.com/">http://solutions.brother.com/</a>) is a one-stop resource for all your printer support needs. Download the latest drivers and utilities for your printer, read FAQs and troubleshooting tips, or learn about printer solutions.

## On-Line Registration

Register your product on-line.

## Supplies Information

Visit our web site for original/genuine Brother supplies at <a href="http://www.brother.com/original/">http://www.brother.com/original/</a>

#### Macintosh

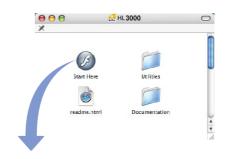

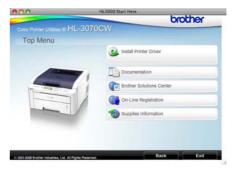

## Install Printer Driver

Install the printer driver.

### Documentation

View the Printer User's Guide and Network User's Guide.

You can also view the manuals by accessing the Brother Solutions Center.

## Brother Solutions Center

The Brother Solutions Center

(<u>http://solutions.brother.com/</u>) is a one-stop resource for all your printer support needs. Download the latest drivers and utilities for your printer, read FAQs and troubleshooting tips, or learn about printer solutions.

### On-Line Registration

Register your product on-line.

## Supplies Information

Visit our web site for original/genuine Brother supplies at http://www.brother.com/original/

## **Control panel**

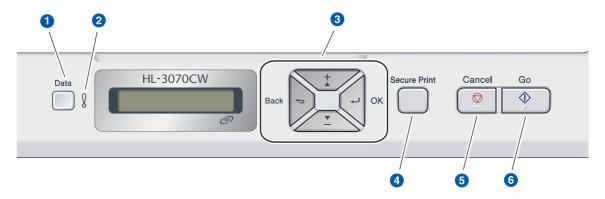

#### 1 Data LED

On: Data is in the printer memory. Blinking: Receiving / processing data. Off: No remaining data in the memory.

2 Error LED

Blinking: There is a problem with the printer. Off: There is no problem with the printer.

#### 3 Menu buttons

- +: Scroll forward through menus and the available options.
- -: Scroll backward through menus and the available options.

**OK**: Choose the control panel menu. Set the chosen menu and settings.

**Back**: Go back one level in the menu structure.

#### **4** Secure Print button

Prints data saved in memory when you enter your four-digit password.

#### **5** Cancel button

Stops and Cancels the printer operation in progress.

#### 6 Go button

Pause and continue printing / Error recovery / Reprint

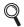

For the details of the control panel, see chapter 3 of the User's Guide on the CD-ROM.

## **Options and Consumables**

## **Option**

The printer has the following optional accessory. You can expand the capabilities of the printer by adding this item. For more information about the compatible SO-DIMM Memory, visit us at <a href="http://solutions.brother.com/">http://solutions.brother.com/</a>.

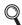

For installing the SO-DIMM Memory, see Chapter 4 of the User's Guide on the CD-ROM.

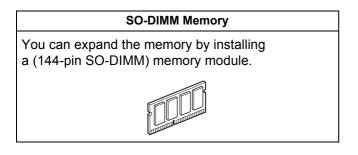

### **Consumables**

Please prepare a new consumable item for replacement when the following messages appear on the LCD.

Toner Low Drums End Soon

Belt End Soon WT Box End Soon

When the time comes to replace consumable items, the following messages will appear on the LCD.

Replace Toner

Replace Belt

Replace WT Box

When the time comes to replace consumable items, an error will be indicated by the LCD on the control panel. For more information about the consumables for your printer, visit us at <a href="http://www.brother.com/original/">http://www.brother.com/original/</a> or contact your local Brother reseller.

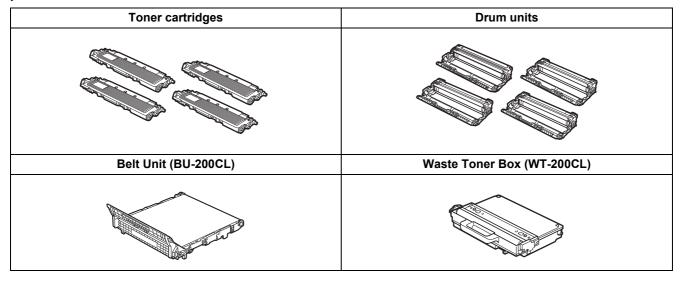

Q

For replacing the consumable items, see Chapter 5 of the User's Guide on the CD-ROM.

#### **Trademarks**

The Brother logo is a registered trademark of Brother Industries, Ltd.

Brother is a registered trademark of Brother Industries, Ltd.

Microsoft, Windows, Windows Server, Outlook and Internet Explorer are registered trademarks of Microsoft Corporation in the United States and/or other countries.

Windows Vista is either a registered trademark or a trademark of Microsoft Corporation in the United States and other countries.

Apple, Macintosh, Safari and TrueType are trademarks of Apple Inc., registered in the United States and other countries. BROADCOM, SecureEasySetup and the SecureEasySetup logo are trademarks or registered trademarks of Broadcom Corporation in the United States and/or other countries.

WPA, WPA2, Wi-Fi Protected Access and Wi-Fi Protected Setup are either trademarks or registered trademarks of Wi-Fi Alliance in the United States and/or other countries.

Wi-Fi and Wi-Fi Alliance are registered trademarks of the Wi-Fi Alliance.

AOSS is a trademark of Buffalo Inc.

Any trade names and product names of companies appearing on Brother products, related documents and any other materials are all trademarks or registered trademarks of those respective companies.

### **Compilation and Publication Notice**

Under the supervision of Brother Industries, Ltd., this manual has been compiled and published, covering the latest product descriptions and specifications.

The contents of this manual and the specifications of this product are subject to change without notice.

Brother reserves the right to make changes without notice in the specifications and materials contained herein and shall not be responsible for any damages (including consequential) caused by reliance on the materials presented, including but not limited to typographical and other errors relating to the publication.

This product is designed for use in a professional environment.

#### Copyright and License

- © 2011 Brother Industries, Ltd.
- © 1983-1998 PACIFIC SOFTWORKS INC.

This product includes the "KASAGO TCP/IP" software developed by ELMIC WESCOM,INC.

© 2011 Devicescape Software, Inc.

This product includes RSA BSAFE Cryptographic software from RSA Security Inc.

Portions Copyright for ICC profiles 2003 by European Color Initiative, www.eci.org. ALL RIGHTS RESERVED.

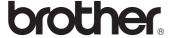